## Axigen Outlook Connector

- 1. Stellen Sie sicher das folgende Voraussetzungen erfüllt sind: Installiertes Betriebssystem Win7, Win8 oder Win8.1 Outlook 2007 (32 Bit), Outlook 2010 (32/64Bit), Outlook 2013 (32/64Bit)
- 2. Laden sie unter

<http://www.axigen.com/mail-server/download/> die, für Ihr Outlook, bestimmte Version des Connector herunter.

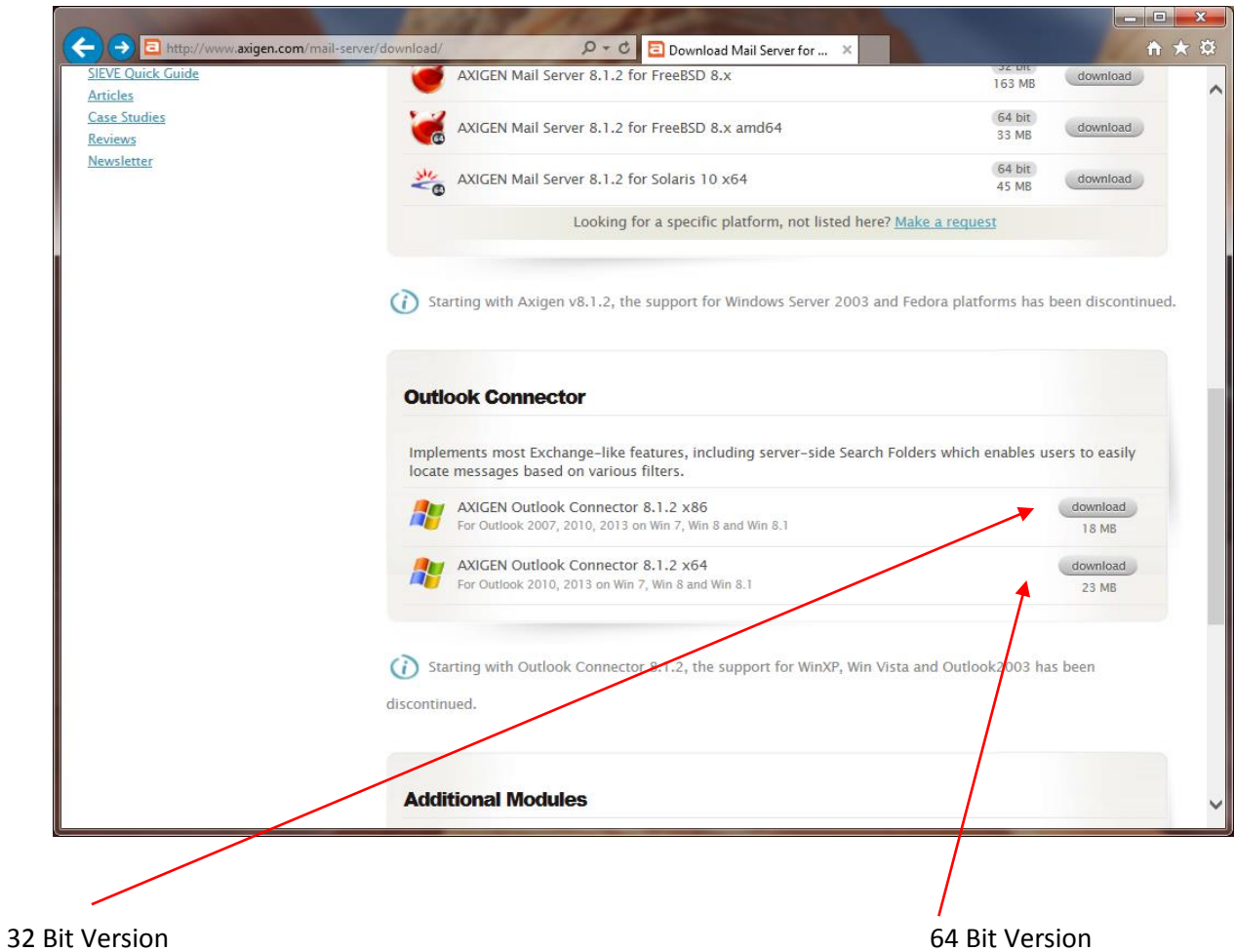

3. Öffnen sie nach erfolgten Download den Downloadordner und starten sie die Installation mit Doppelkick auf die heruntergeladene Datei

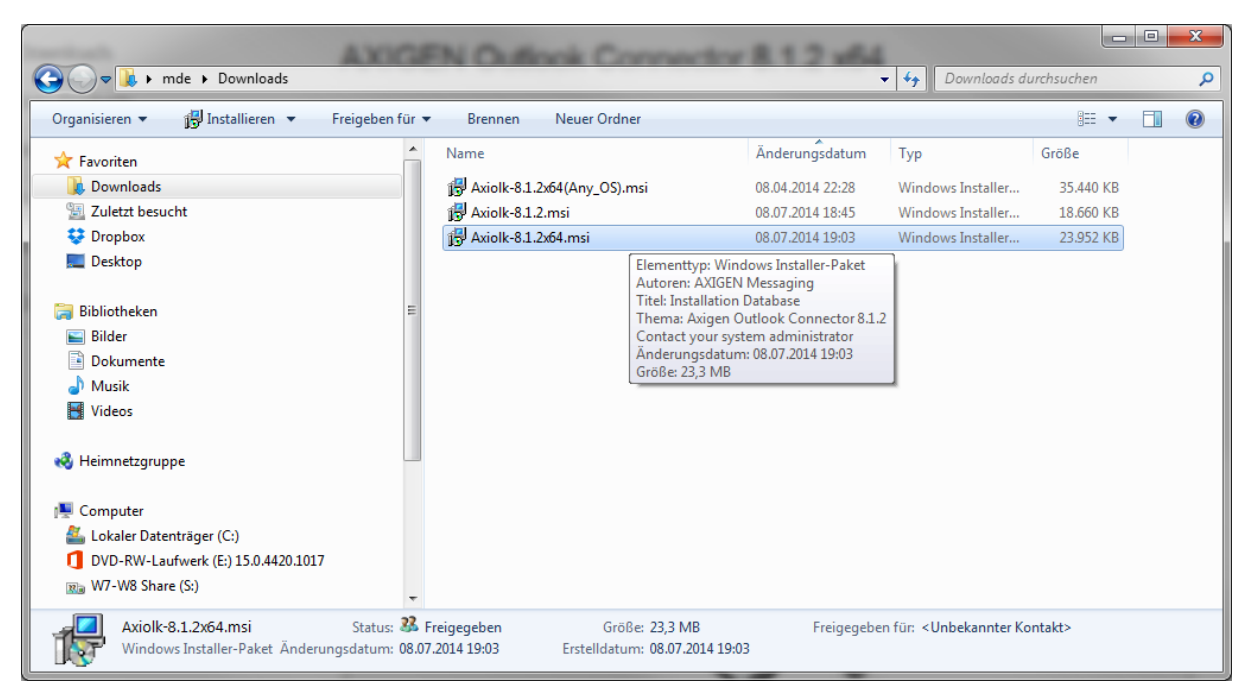

4. Folgende Meldung kann Mit Klick auf Ausführen ignoriert werden:

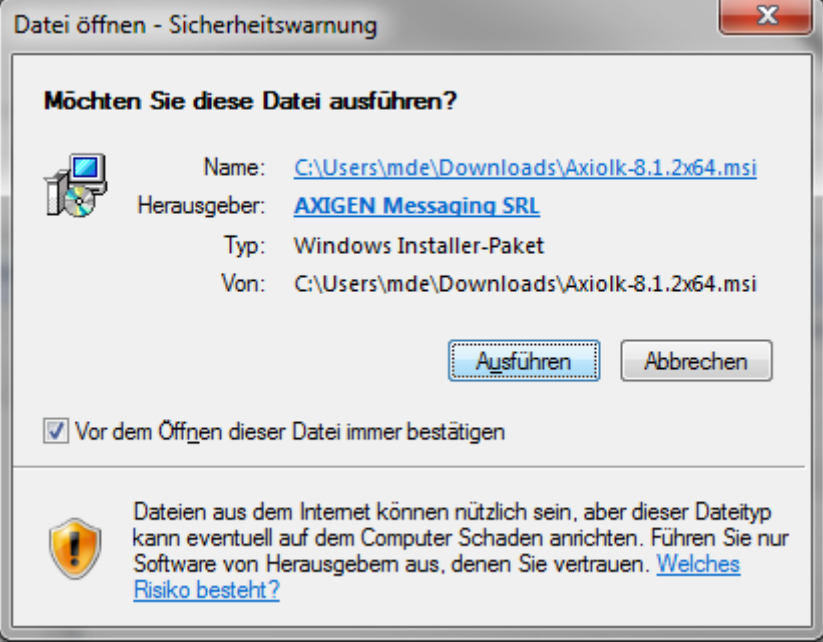

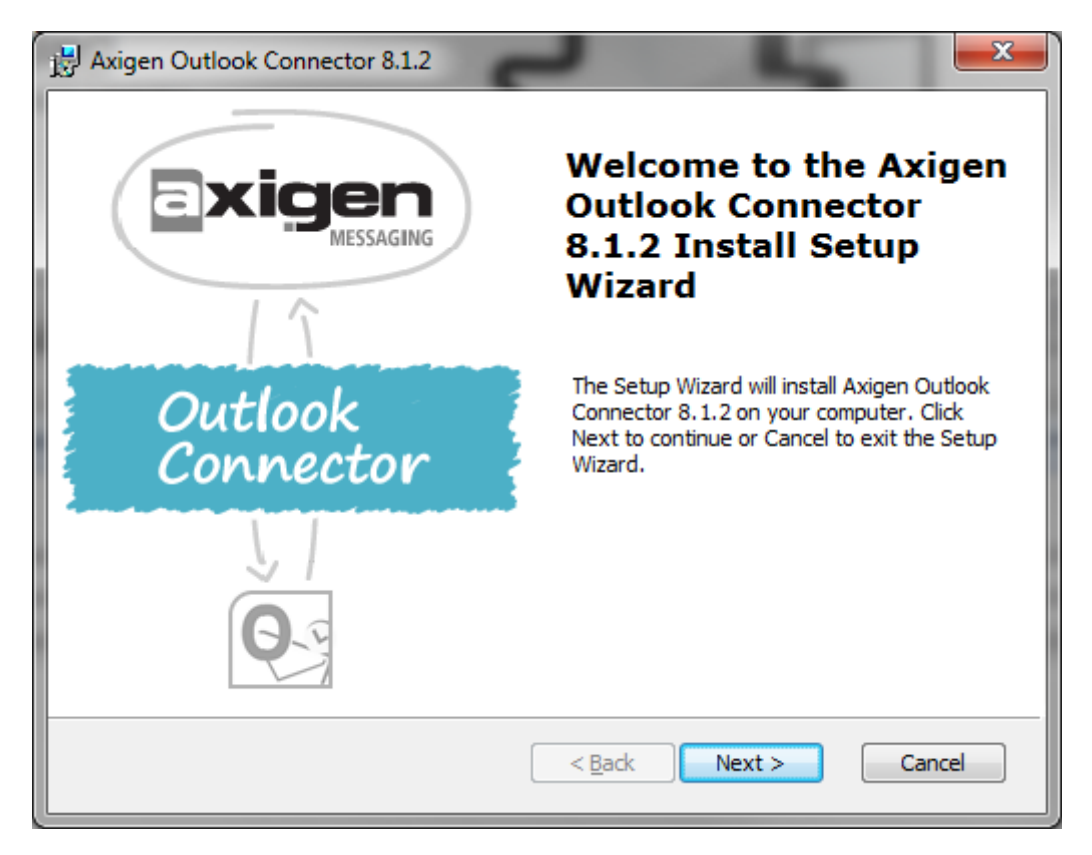

- 5. Führen Sie den Installationsvorgang durch klicken auf Next fort
- 6. Lizenzbestimmungen akzeptieren und mit Next fortsetzen

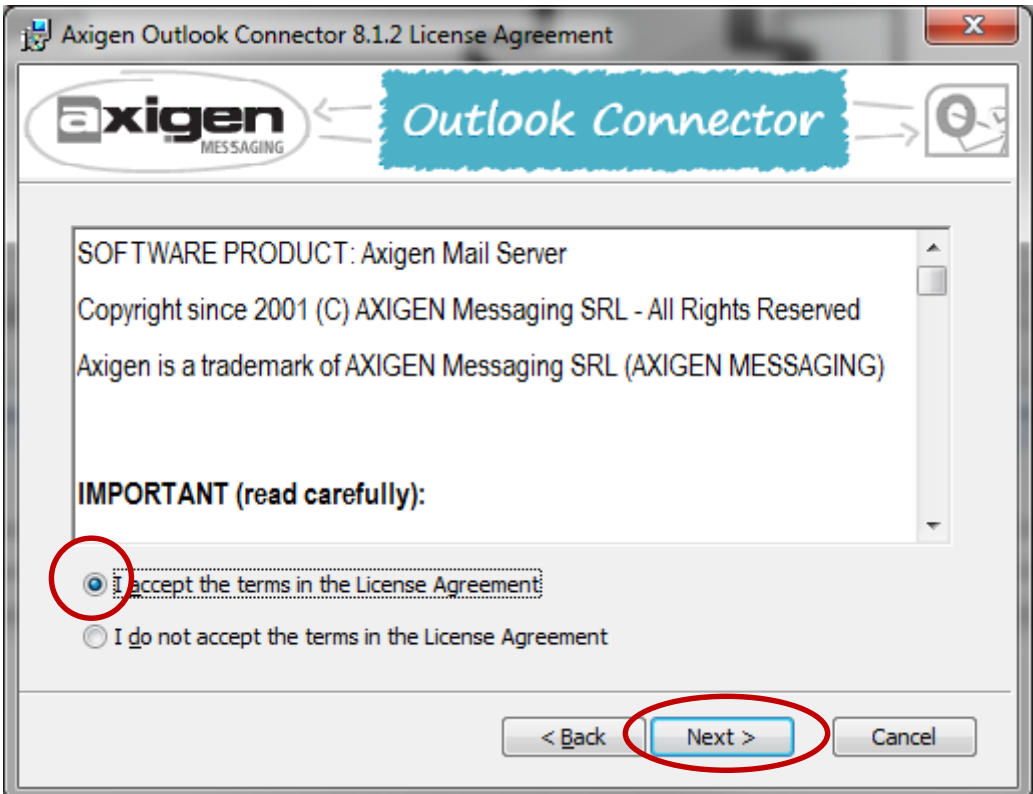

7. Mit "Install" wird die Installation gestartet.

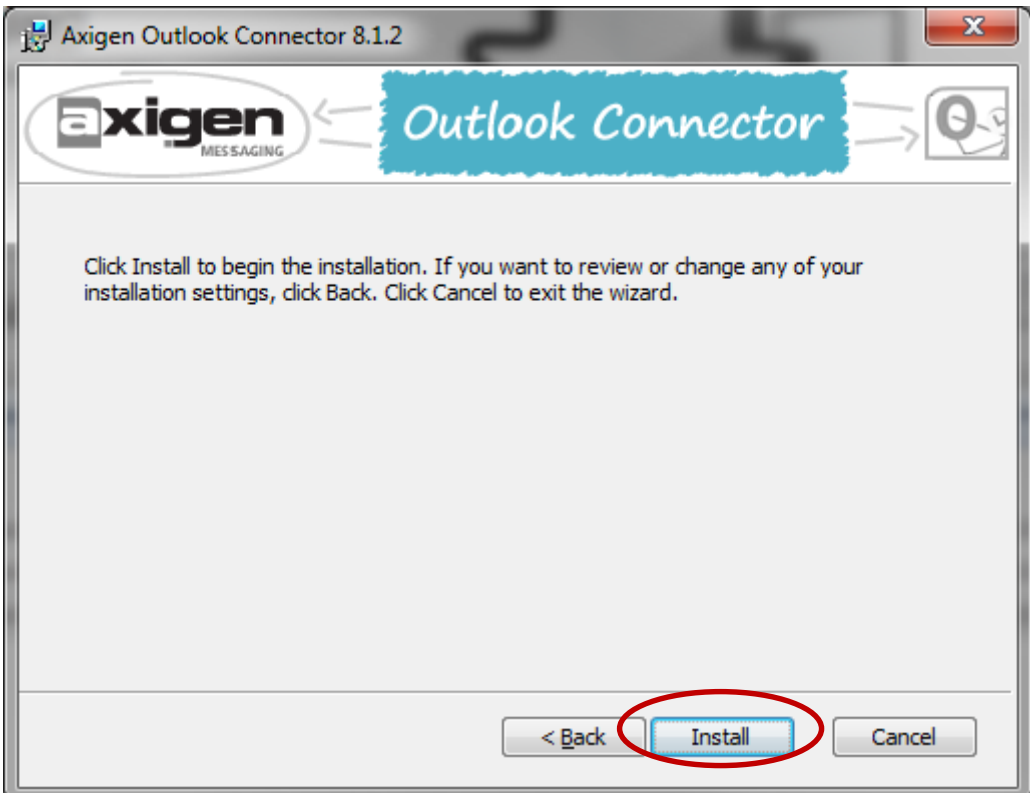

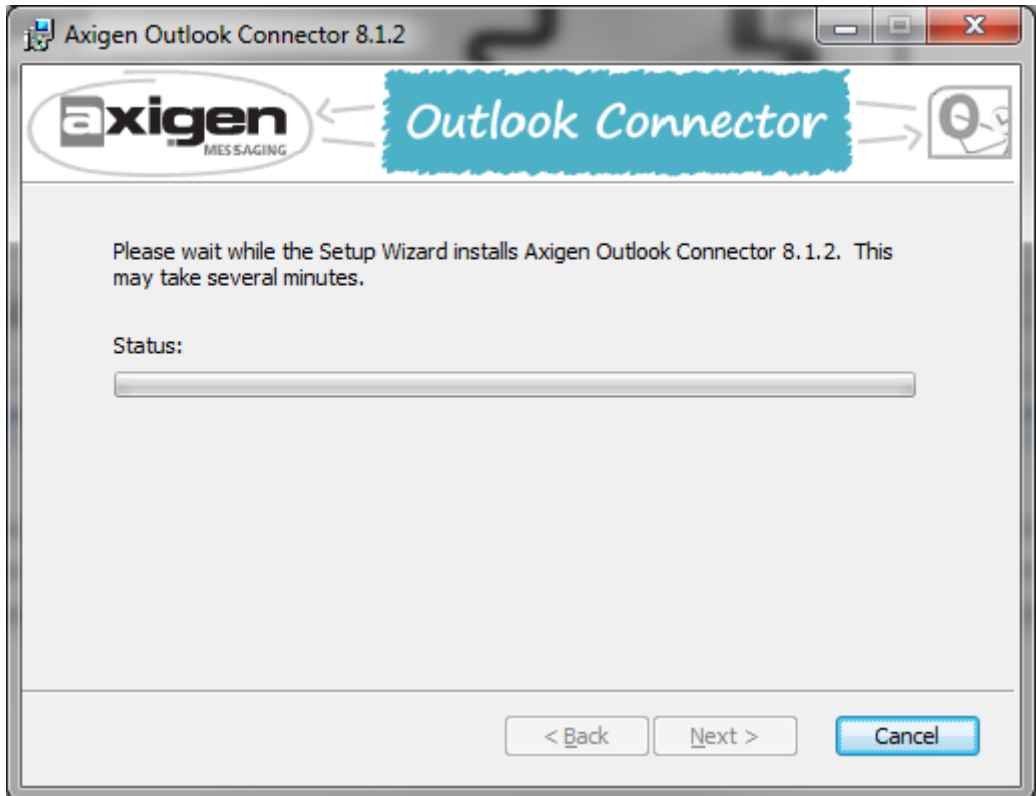

Kurz darauf öffnet sich die Benutzerkontensteuerung. Hier mit der Schaltfläche auf Ja die Änderungen erlauben

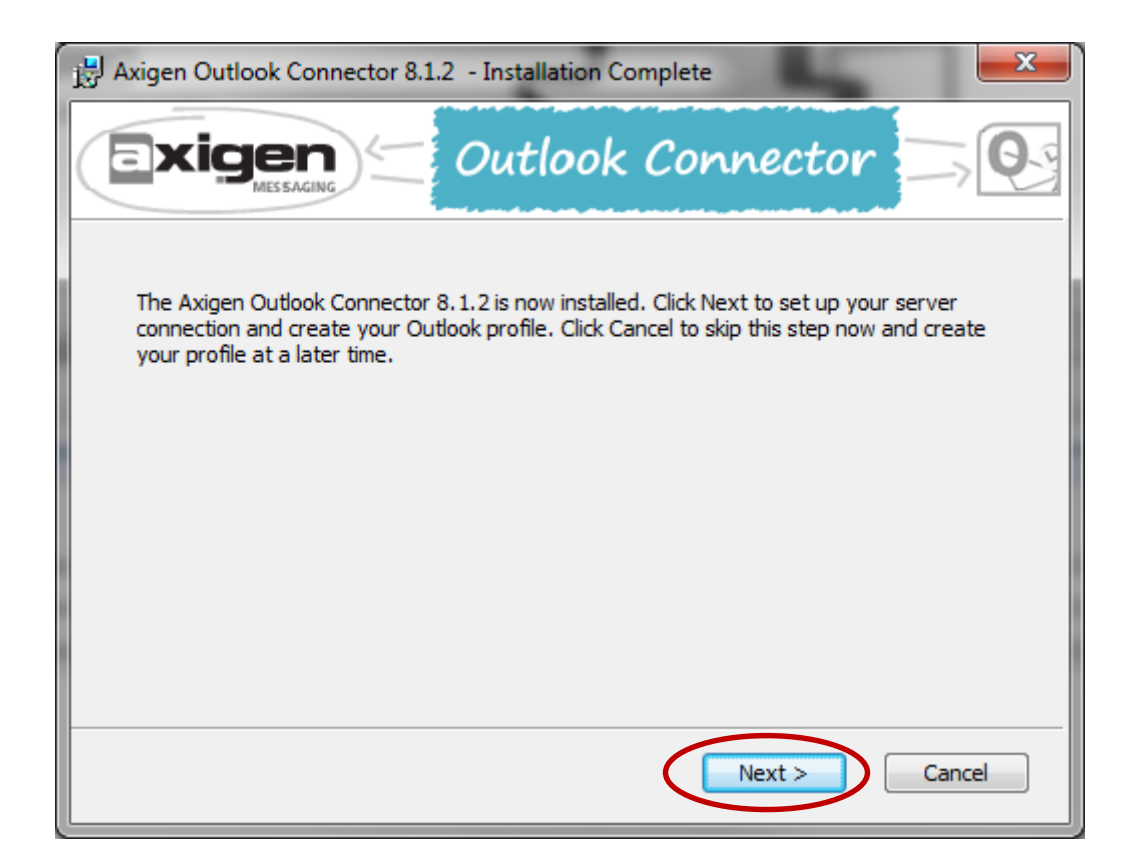

8. Nach erfolgter Installation öffnet sich folgendes Fenster. Diesen Schritt mit Skip überspringen

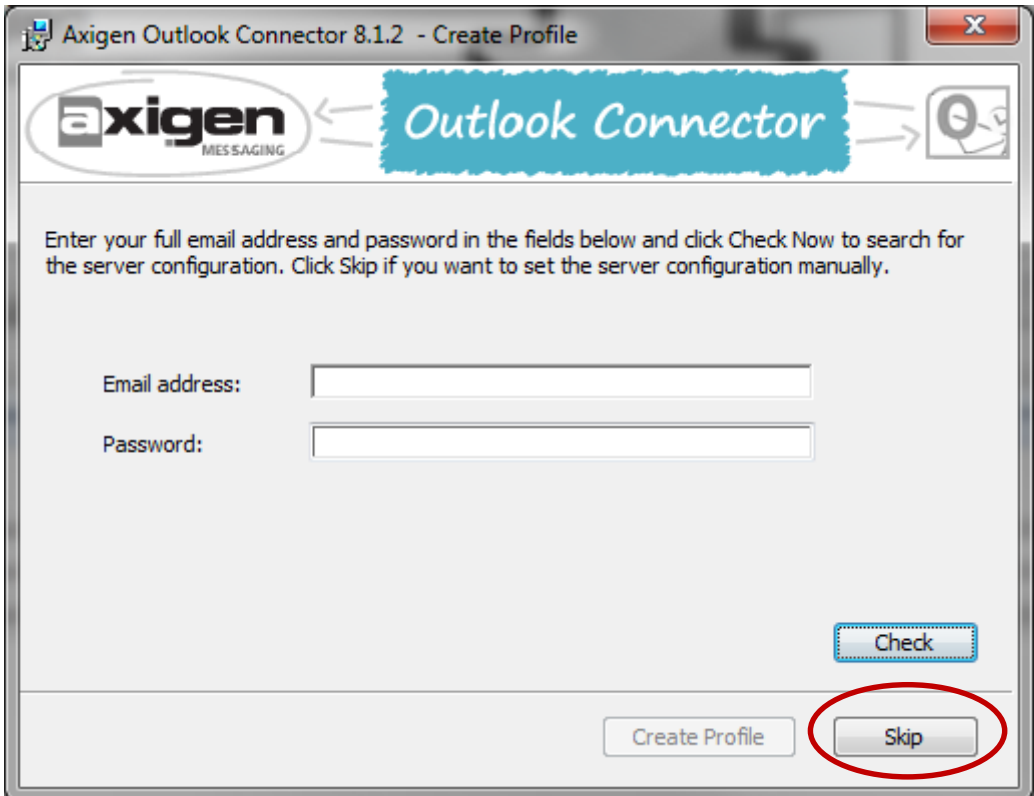

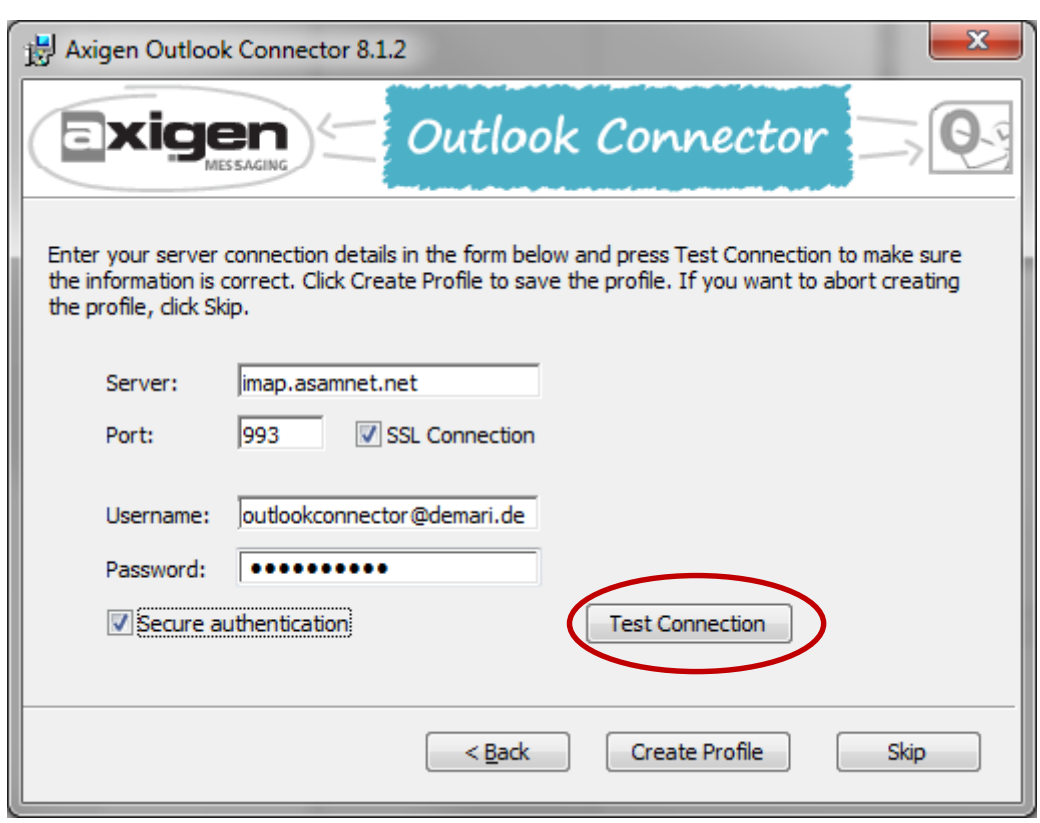

Geben Sie folgende Daten ein:

9.

Server: imap.asamnet.net Port: 993 Hacken setzen bei SSL Connection und Secure Authentification Benutzername: **Ihre komplette Mailadresse** Passwort: **ihr Passwort**

Nach erfolgter Eingabe mit Test Connection überprüfen. Die Erfolgsmeldung

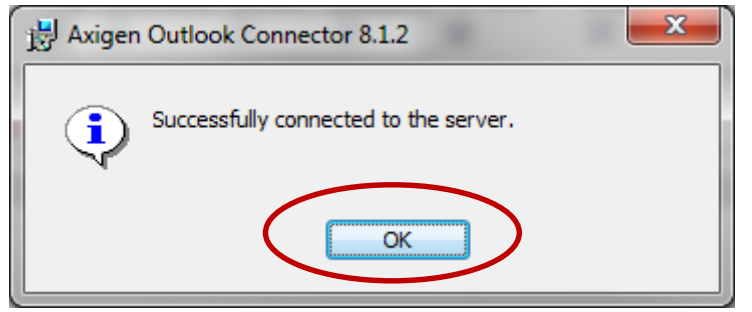

kann mit OK Geschlossen werden. Sollte ein Fehler auftreten die Eingaben auf Tippfehler Fehler überprüfen.

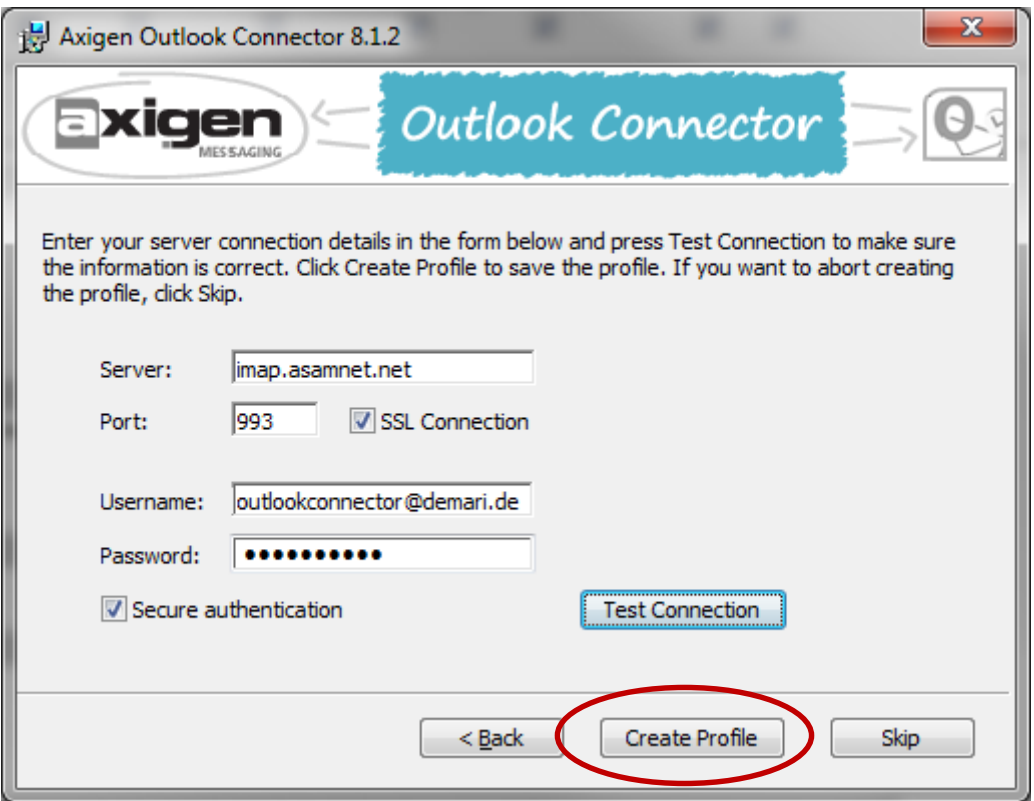

Im darauf folgendem Fenster hacken setzen bei Outlook starten und mit Schaltfläche Finish abschließen.

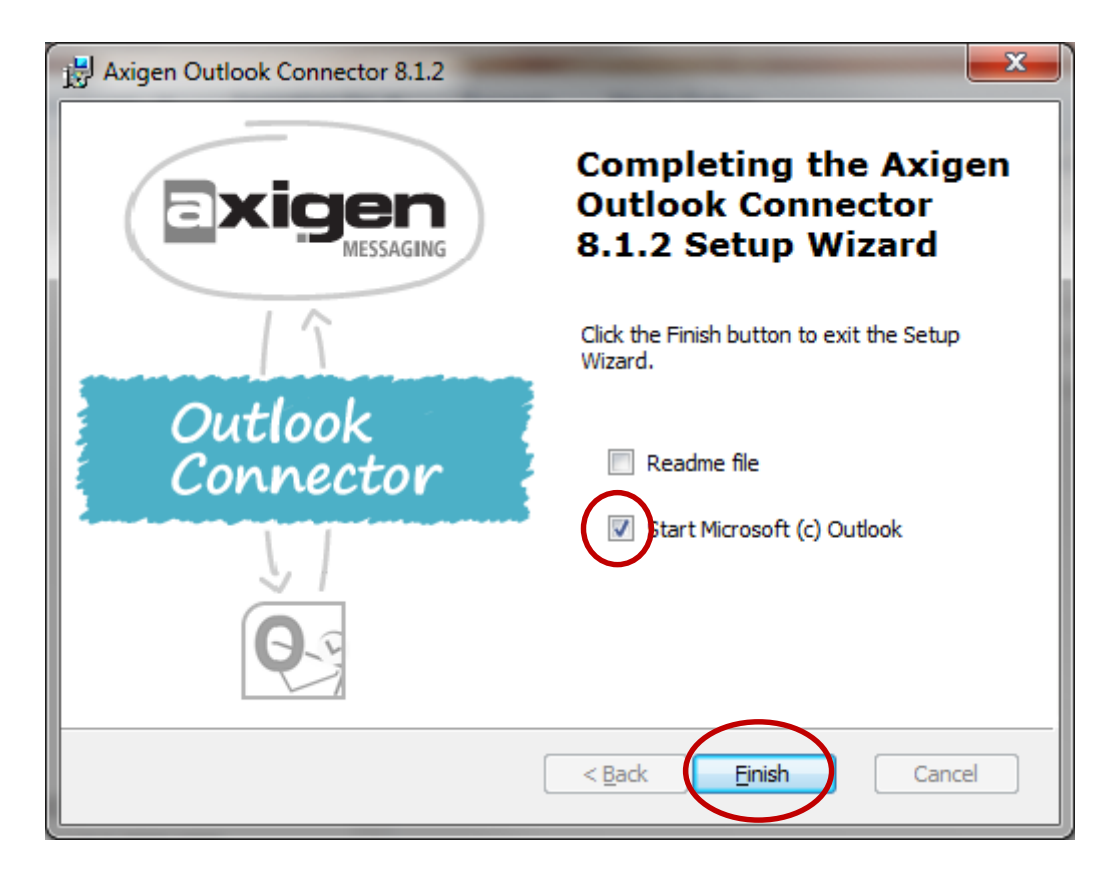

Nach erfolgreichem Test die Installation mit Create Profile abschließen

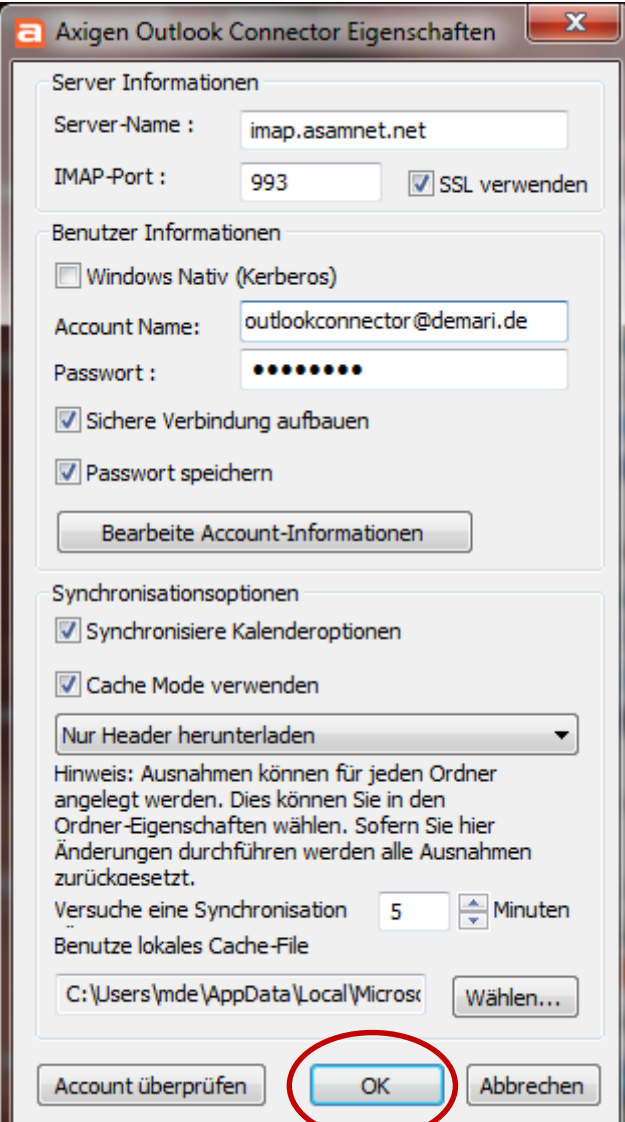

Hier braucht nichts mehr verändert werden.

Durch Ok wird die Installation abgeschlossen und Outlook startet.